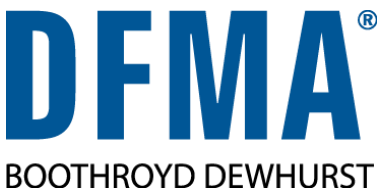

# SOFTWARE INSTALLATION GUIDE

Welcome to Boothroyd Dewhurst, Inc.'s DFMA® software. The DFMA software runs with FLEXlm® license management software. License authorization is needed from Boothroyd Dewhurst, Inc. This guide contains instructions for installing DFMA software and obtaining a license authorization. Before installation, verify whether you have a floating or node-locked license and close any running applications to speed installation time. If you have downloaded the software, extract the files to a separate folder.

#### **Installing DFMA Software**

- 1. From the download folder or USB drive, run setup.exe.
- 2. Select the appropriate install option based on your type of license:
	- Install node-locked license of DFMA software; runs only on the specific machine for which the license is issued
	- Install floating license of DFMA software; allows multiple users and requires access to the DFMA FLEXlm floating license manager
- 3. A third option, Install DFMA FLEXlm floating license manager, is described below.
- 4. Follow the installation instructions to install the DFMA software.
- 5. At the end of the installation, you will be asked if you wish to request a license for the software. Click Yes to complete the process of submitting the Hostid information about your computer needed for generating a license. When you receive the license authorization file from BDI, save it as instructed in the email.

# **Installing DFMA FLEXlm Floating License Manager**

#### **(If you are installing a node-locked license of DFMA software, skip this section.)**

The DFMA installation contains the files necessary for either installing the FLEXlm license manager program, if you are not already using it; and/or upgrading an existing FLEXlm setup to configure it for DFMA licenses. This is generally carried out by the system administrator, and installed on a dedicated server.

- 1. From the download folder or USB drive in the machine where the FLEXlm license manager program will be installed, run setup.exe and choose Install DFMA FLEXlm floating license manager.
- 2. Follow the installation instructions to install the DFMA FLEXlm software.
- 3. After DFMA FLEXlm is installed, you will be asked if you wish to request a license for the software. Click Yes and you will be guided through the process of submitting the Hostid information about your computer needed for generating a license.
- 4. When you receive the license authorization file from BDI, save the license file as instructed in the email.
- 5. The DFMA FLEXlm installation has created a shortcut to the DFMA License Manager in the DFMA Start menu Programs folder. Click it to configure the license manager.

BOOTHROYD DEWHURST, INC.

- 6. At the window that appears, select the Configure license server option and click Next. See that the paths for the lmgrd.exe, license file and log files specified point to the server directory where the FLEXlm program resides.
- 7. Click Next to save the information and start the license manager.

## **Obtaining a license**

- 1. In order to run the DFMA software you need to obtain license authorization from BDI. During the install you are asked if you wish to request a license for the software. Click the Yes button to proceed. (If you are reinstalling DFMA software, click No.)
- 2. Follow the prompts to obtain the Hostid information for the computer and email it to BDI.
- 3. BDI will email you the license file with instructions on where it is to be saved.
- 4. You can make the license request at any time after the software is installed by running the DFMA License Manager (in the DFMA Program Group). Choose Obtain Hostid information required for licensing.

### **What to do with the license file**

For a node-locked license, the file should be saved as license.dat in the "Documents\DFMA" folder on the specific machine for which the license is issued. When you have saved the license file, you are ready to run the DFMA software.

For a floating license, the file should be saved as license.dat in the folder on the server where the FLEXlm license manager program is installed. When you run the DFMA software for the first time, you are shown a dialog where you Specify the license server. Your network administrator can supply you with the information on the server where the FLEXlm program runs. If you do not get the dialog, run the DFMA License Manager program from the DFMA folder in your Start menu.

# **Contacting Boothroyd Dewhurst, Inc.**

License requests: license@dfma.com Support: support@dfma.com Telephone: (401)783-5840 Fax: (401)783-6872 Other resources: www.dfma.com (the DFMA web site)